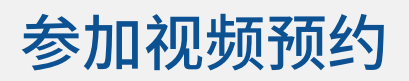

## Enter the name of the service here

### **视频通话既方便又易于使用**

您无需去到醫院,而是使用以下的網路链接 进入在线等候区。 该服务将会看到您已经到达,当醫療服务提 供者做好准备时, 就會加入与您通话。

您无需创建一个网上帐户。

视频通话是安全的,您的隐私受到保护。

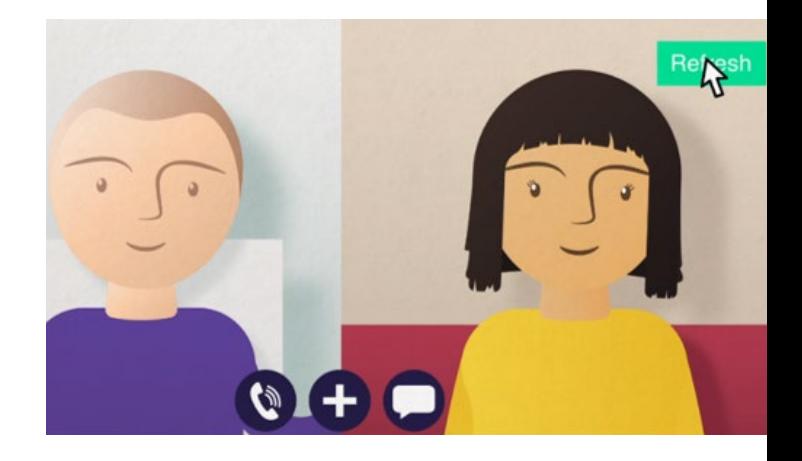

## 如何参加视频预约?

前往網路链接: Enter the URL of the web page entry point here

# 我需要有什么設備来进行视频通话?

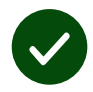

一个进行视频通话的设备,例如:智能手机,笔记本电脑或带有网络摄像头和扬声器的 电脑(扬声器通常内置于笔记本电脑中)

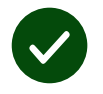

可靠的互联网连接(有线,WiFi或移动数据)。 如果您可以在线观看视频,则应该可以 进行视频通话。

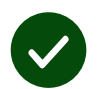

一个隐私的,光线充足,不会被打扰的環境。

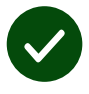

要达到最佳视频通话效果, 请使用最新版的 **Chrome**、 **Safari** 或 **Edge** 浏览器。

O **Google Chrome** Windows, Android, MacOS

**Apple Safari** MacOS, iOS, iPadOS

 $\mathbf{\Omega}$ **Microsoft Edge** Windows

# 我需要知道些什么?

#### **網路安全/保密吗?**

您拥有自己的私人视频室,只有 授权的提供者才能进入。 您输入的信息不会被存储。 不记录通话。

#### **视频通话的费用是多少?**

除了使用您的互联网外,视频通 话是免费的。

**实用的提示!** 如果可以的话,您 可连接到Wi-Fi网络, 以避免使 用您的移动数据。

#### **我将使用多少互联网数据?**

视频通话在等候他人加入时并 不耗流量。通话接通后,它使用 的数据流量与

Skype® 或 FaceTime® 相仿。

### 如何进行视频通话?

打开您的网页浏览器,然后在地 址栏中输入服务的网址(而不是 搜索框)。

准备就绪后,点击开始视频通话 按钮。

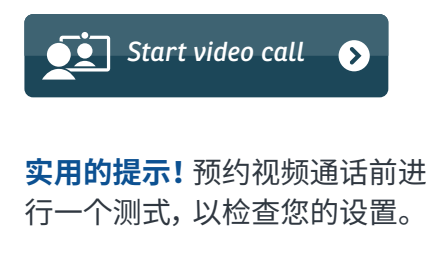

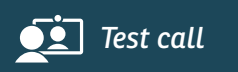

该系统将检查您是否已准备就 绪(互联网,扬声器,麦克风和视 频)。

如果您被要求,请允许您的浏览 器接通相机和麦克风。

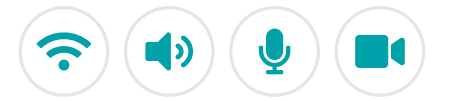

输入您的详细信息,在方框 中打勾以接受Terms and Conditions(条款和条件),然后 开始通话。

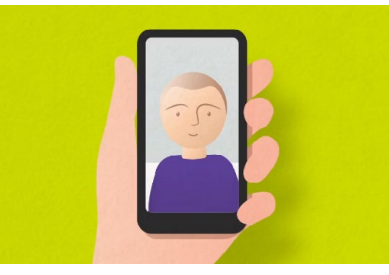

要结束通话,请点击 **End (结束)**。

**实用的提示!** 点击**Refresh (刷新)**可以解决许多通话出现 的问题。

End Refresh

## 如果有问题通不了话我该怎么办?

### 访问 <https://wales.nhs.attendanywhere.com/troubleshooting>

### 更多信息

Enter additional information, such as contact details, here

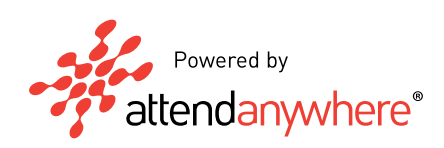